Finger Tips

Welcome to iPhone. This Quick Start guide tells you how to set up your iPhone and use its key features. Once you're up and calling, you can learn even more about iPhone at www.apple.com/iphone.

#### **Ready, set up, go. 1. Download iTunes.**

Go to www.itunes.com/download and download the latest version of iTunes to install on your Mac or PC.

# **2. Connect to your computer.**

Connect your iPhone to the USB port on your computer.

# **3. Sync.**

When iPhone is connected, iTunes opens and guides you through setup. Select the contacts, calendars, music, videos, and photos you'd like to sync, then click Apply in the lower-right corner. If you're new to iTunes or syncing, you can watch a quick tutorial at www.apple.com/ itunes/tutorials.

# **Make a call.**

Tap a phone number in Contacts, Favorites, an email, a text message, or almost anywhere in iPhone to make a call. Or tap the Keypad button to dial manually. To answer a call while using the iPhone headset, press the center button once. Press it again to end your call.

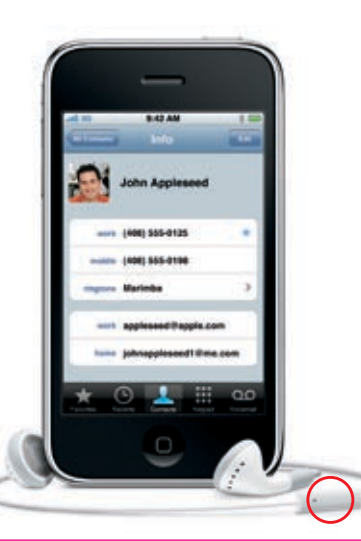

### **Magnify to edit text.**

Tap the text you want to edit. To reposition the insertion point, touch and hold to bring up the magnifying glass. Slide your finger to move the insertion point, then edit using the keyboard.

#### **Send messages.**

Tap the Messages icon. Type a name or phone number in the To field or select someone from your contacts. Write your message, then tap Send. To send photos, tap the Camera button. To delete or forward all or part of a message, tap Edit. To remove an entire conversation from your Messages list, swipe your finger across it, then tap Delete.

## **Setting up email.**

To set up an email account directly on your iPhone, tap Add Account in Mail Settings. Then tap the account type you have, or tap Other to configure most any POP3 or IMAP account. Email account settings can also be synced from your Mac or PC using iTunes.

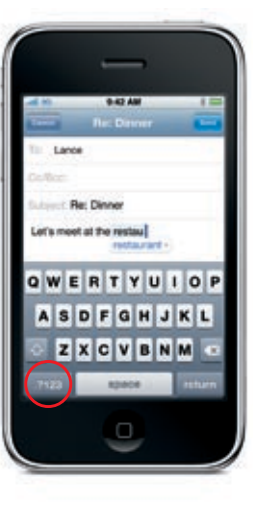

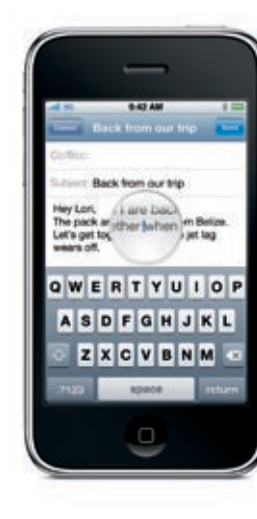

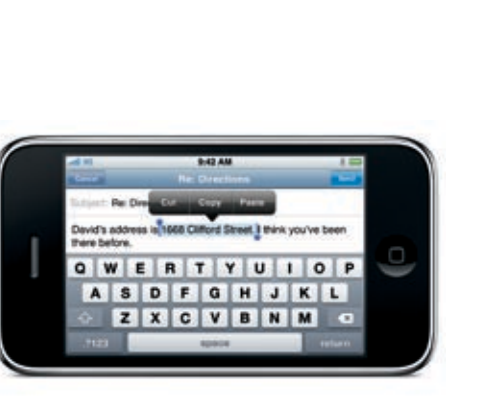

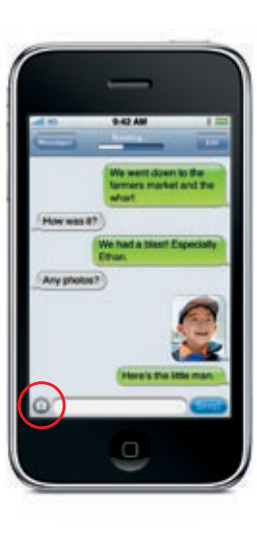

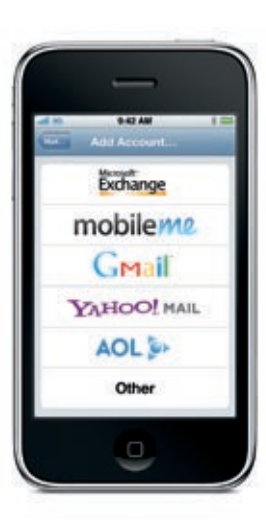

### **Button basics.**

To turn iPhone on, firmly press the On/Off button. To turn off or restart iPhone, hold down the On/Off button, then slide to confirm. To put iPhone in sleep mode, press the On/Off button once. This turns off the screen but still allows iPhone to receive calls. To silence an incoming call, press once. To send a call directly to voicemail, press twice.

## **Go Home.**

When using an application, press the Home button to close it and return to the Home screen. Press the Home button again to jump to your main Home screen. While on a call, you can access your email, calendar, or other applications, and even surf the web when you're connected via Wi-Fi or 3G. Double-click the Home button anytime to go to Favorites. Double-click in sleep mode to bring up iPod controls.

 $\overline{\phantom{a}}$ 

**CONTRACTOR** 

 $940$ 

日本語

 $\theta$  ,  $\theta$  ::

- 9

 $\bullet$   $\bullet$ 

### **Intelligent keyboard.**

iPhone automatically corrects and suggests words as you type. So if you tap a wrong letter just keep typing. To accept the suggested word, tap the space bar. Tap the "x" to dismiss the suggested word. The keyboard learns the words you type. It also inserts apostrophes into contractions for you. To switch to the number and symbol keyboard, tap the ".?123" key. Tap the space bar twice to add a period.

## **Cut, copy, and paste.**

When typing, double-tap a word to select it. Drag the grab points to select more or less text, then tap to cut, copy, or paste. To copy text from web pages, email, or text messages, touch and hold to select the text. To undo an edit, shake iPhone, then tap the Undo button.

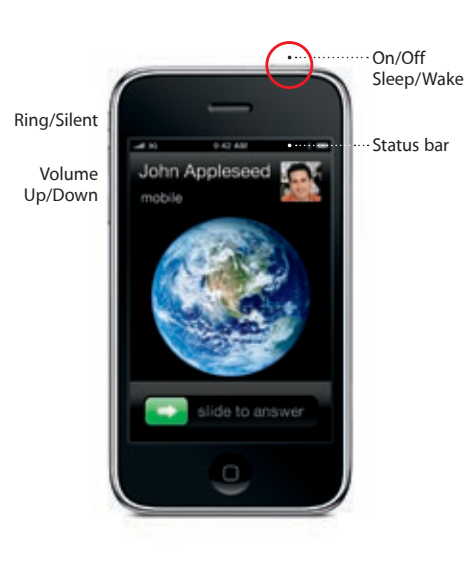

Home

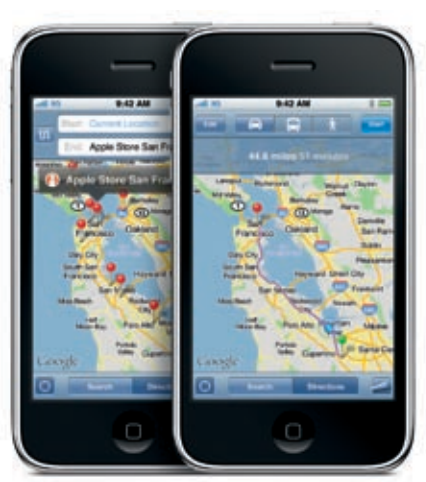

Google, the Google logo, and Google Maps are trademarks of Google Inc. Tele Atlas® Map data © 2009. All rights reserved.

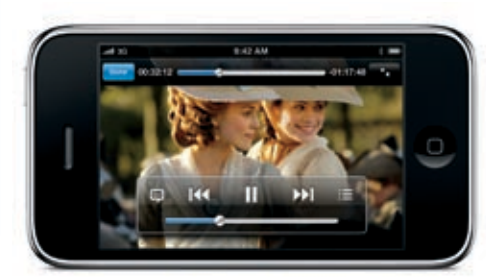

*The Duchess* is available on iTunes. © 2008 Paramount Vantage, a division of Paramount Pictures. All rights reserved.

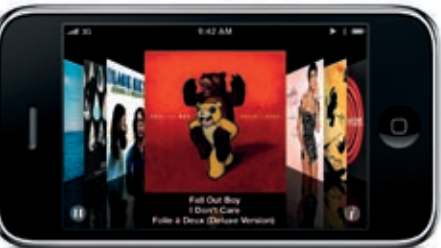

Google, the Google logo, and Google Maps are trademarks of Google Inc. Tele Atlas® Map data © 2009. All rights reserved.

© 2009 Apple Inc. All rights reserved. Apple, Cover Flow, iPod, iTunes, Mac, and Safari are trademarks of Apple Inc., registered in the U.S. and other countries. iPhone and Spotlight are trademarks of Apple Inc. App Store is a service mark of Apple Inc. Other product and company names mentioned herein may be trademarks of their respective companies. Designed by Apple in California. Printed in China. 034-4989-A

## **See the web up close.**

Double-tap any element on a web page picture or text—to zoom in. Double-tap again to zoom back out. Tap the Multi-page button to flick between multiple web pages or open a new one. Rotate iPhone to see the web in widescreen.

 $\overline{\phantom{a}}$ 

## **Find location. Search surroundings.**

To see where you are on a map, tap the Location button. A blue circle or dot appears at your current position. Find places around you by typing words like "Starbucks" or "pizza" in the search field. Double-tap to zoom in. Tap once with two fingers to zoom out.

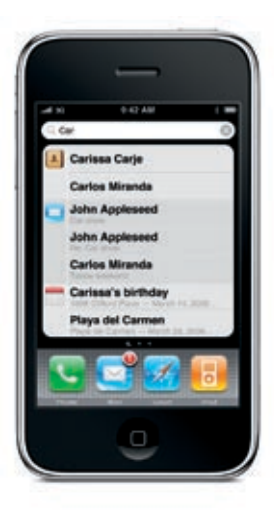

9-42 AM 9:42 AM **Times': Brooking New** hydrold alants! Canada and **Millions Witne Eir Sterfort Eine Profound M Racial Histor** By CARL HULSE **Barack Hussein** became the 44th the United States o  $\overline{a}$ and called on Ame confront "our colle 語目 to make hard che Text of the Speech - Ell Stide Show  $\cdots$ 

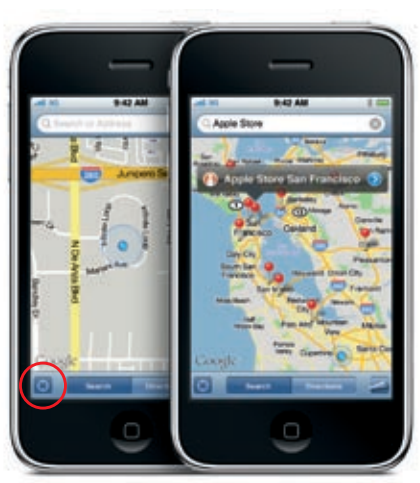

#### **Video and song controls.**

Tap the screen to bring up onscreen controls. Tap again to hide them. Double-tapping a movie switches between widescreen and full screen. When listening to music with the wired headset, press the center button once to pause or play, and press it twice quickly to skip to the next song.

## **Learn more.**

You can watch demos and learn even more about iPhone features at www.apple.com/ iphone .

To read the iPhone User Guide on your iPhone, go to help.apple.com/iphone or the Safari bookmarks. For downloadable versions of the iPhone User Guide and Important Product Information Guide, visit www.apple.com/support/iphone .

## **Get support.**

Visit www.att.com/WirelessHelp for technical support on network-related services, including Visual Voicemail and billing. Visit www.apple.com/support/ iphone for technical support on iPhone and iTunes.

### **Browse your music in Cover Flow.**

Rotate iPhone to flick through your album art in Cover Flow. Tap any album to see its track list, then tap any track to play it. Tap outside the track list to flip back to the album artwork.

### **Search with Spotlight.**

To use Spotlight search, go to the main Home screen and press the Home button or swipe the screen from left to right. Type in what you'd like to find—a name, keywords, song, artist, or movie title. iPhone offers suggestions as you type to make searching even faster. To search within an application like Mail, Contacts, or iPod, tap the status bar.

## **Get directions.**

In Maps, tap Directions, then enter start and end points. You can use your current location, type in an address, or select an address from your contacts or bookmarked locations. Tap Route to display driving directions. Tap the Walk button for walking directions or the Bus button to view transit routes and times. iPhone can track and show your progress along whichever route you take.

#### **View photos.**

Load your favorite photos onto iPhone from your computer using iTunes or use the built-in camera to take pictures. Flick right or left to move between images. Double-tap or pinch to zoom. Tap once to bring up the onscreen controls. Tap the Action button to send a photo in an MMS or email, use it as wallpaper, or assign it to a contact.

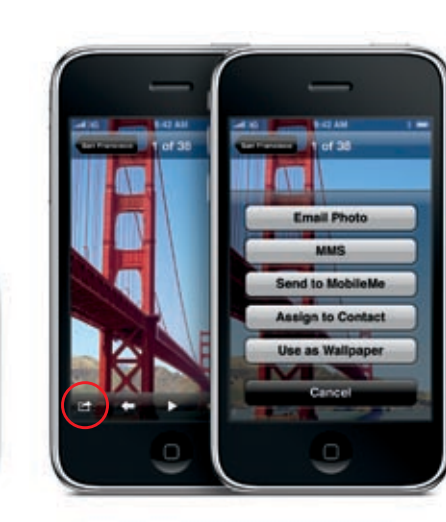

## **Access the App Store.**

Tap the App Store icon to wirelessly browse tens of thousands of applications in categories like games, business, travel, social networking, and more. Browse by Featured, Categories, or Top 25 or search by name. To purchase and download an application directly to your iPhone, tap Buy Now. Many applications are even free.

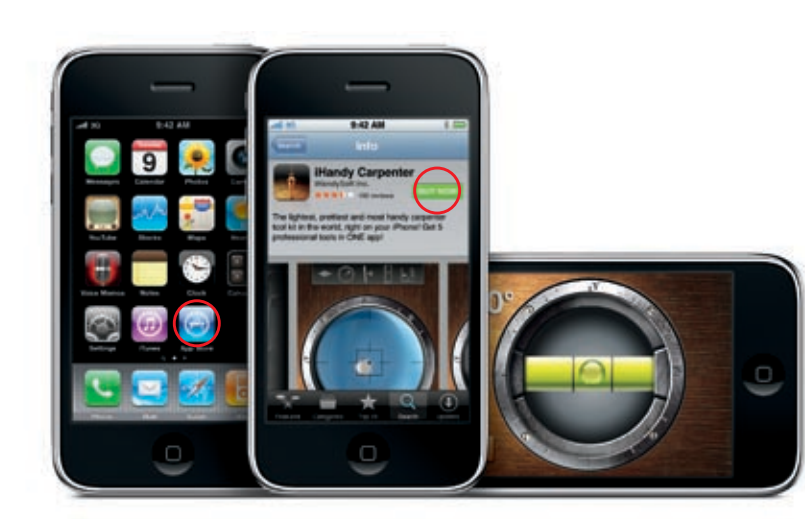